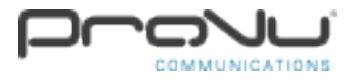

# How to stream music from YouTube to 2N Net Audio Decoder and 2N SIP Audio Converter:

It is a fairly simple process in order to stream music from YouTube to the 2N Net Audio Decoder.

#### **Step 1:**

You will need to open up the 2N IP Audio Control Panel application first of all and ensure that the Net Audio Decoder is connected to your network. You will need to navigate to 'Sessions' using the left hand sidebar.

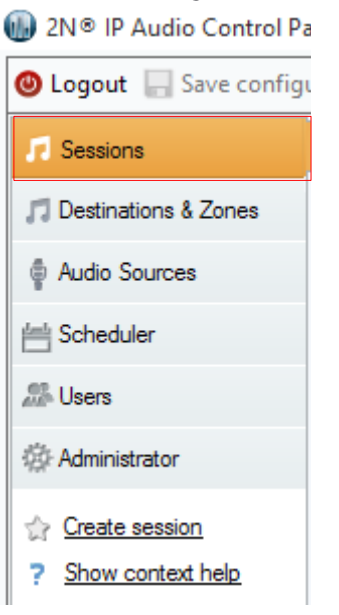

 $\sim$ 

### **Step 2:**

Create a new session if one doesn't already exist by right clicking on the white space in the centre. A pop up menu should appear that says 'Create session'.

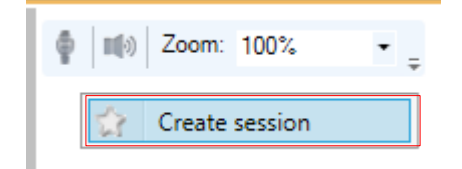

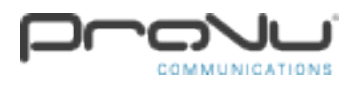

## **Step 3:**

On the left hand side you should see your current audio sources and one of them should be your Speakers e.g. Speakers (Intel SST Audio Device (WDM)). You will need to drag the speakers across into the New session that you created. The 'Speakers' should now be shown in the new session.

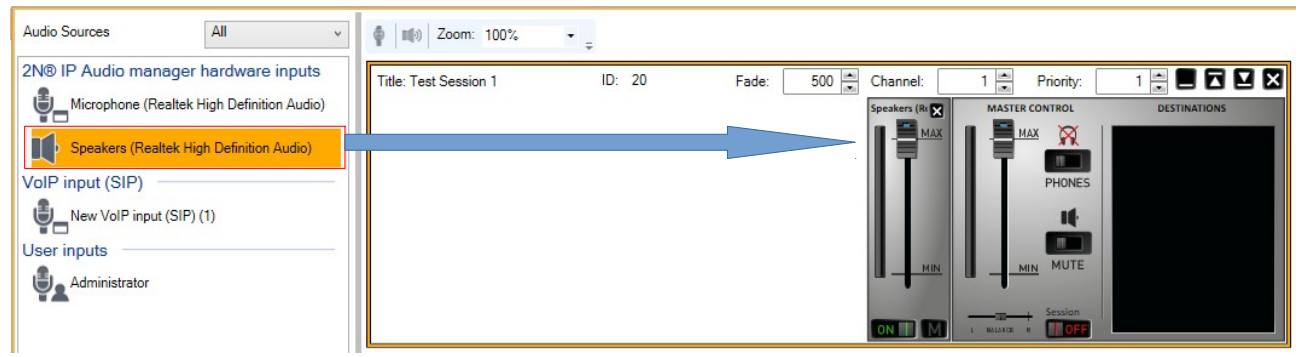

## **Step 4:**

You then need to ensure that the NetSpeaker is in the 'DESTINATIONS' section on the session as this is where the audio will be played. That's it! You're good to go. Audio that is played on your PC should now be played on the 2N Net Audio Decoder as soon as you set the 'Speakers' to on and the 'MASTER CONTROL' to on. You can now load up YouTube and the audio from the YouTube video will now be played through the 2N Net Audio Decoder. Please remember that you cannot use a YouTube URL link in order to play audio through the 2N Net Audio Decoder, you must use your PC Speakers audio source and play the YouTube audio through your web browser.

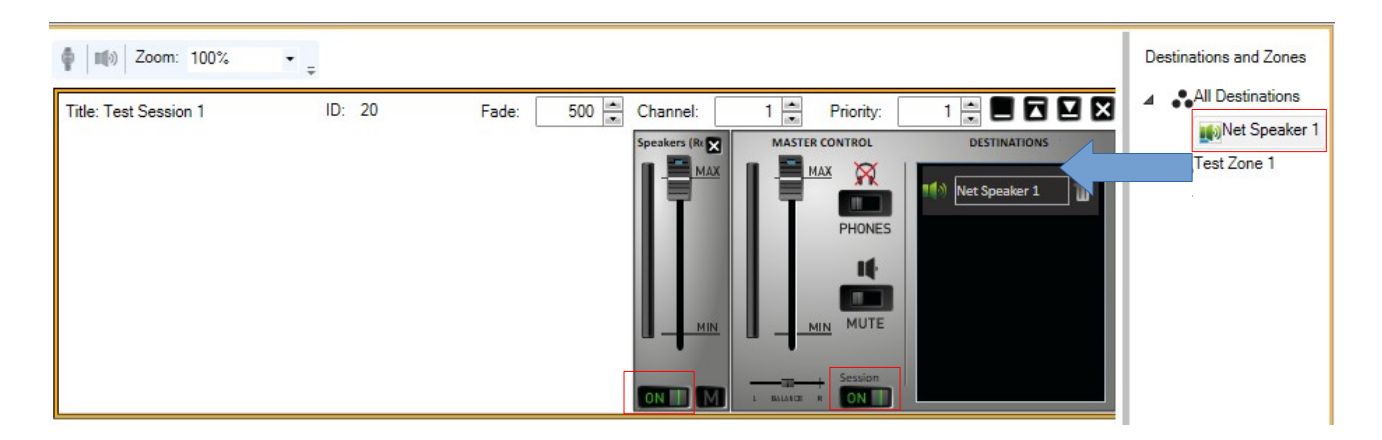

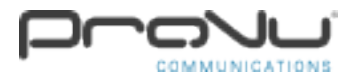

# How To Stream Music From Online Radio To 2N Net Audio Decoder And 2N SIP Audio Converter:

### **Step 1:**

In order to stream any music on the 2N Net Audio Decoder, you will need to ensure that you have the required 2N applications installed on your Windows computer. You can obtain the software by visiting the following direct download link included below. [http://www.2n.cz/download/6/8/5/3/2n\\_ip\\_audio\\_setup\\_starter\\_package\\_2.0.5.0.18.zip](http://www.2n.cz/download/6/8/5/3/2n_ip_audio_setup_starter_package_2.0.5.0.18.zip)

## **Step 2:**

Once the software installations have completed, you will need to open up the 2N IP Audio Control Panel. Once this program has opened, if your 2N Net Audio Decoder is connected, you should see a steady blue light on the front of the unit instead of the blue pulsing light. When the 2N IP Audio Control Panel has loaded, on the left hand side panel there should be an option called 'Audio Sources'. Once you have clicked on 'Audio Sources', you will see an option called 'Create Internet Radio'.

2N® IP Audio Control Pa **O** Logout Save configu **Sessions** Destinations & Zones Audio Sources | Scheduler **All** Users 遊 Administrator **Create Playlist** Create Set of user inputs Create VolP input (SIP) **Create Internet radio** Create RTP source Show context help Σ.

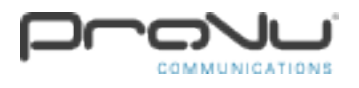

### **Step 3:**

You will be asked to name the audio source which you can make up here. You will also be required to enter the radio streaming URL. I have used Absolute 80's as an example and the URL is below.

<http://network.absoluteradio.co.uk/core/audio/mp3/live.pls?service=a8bb>

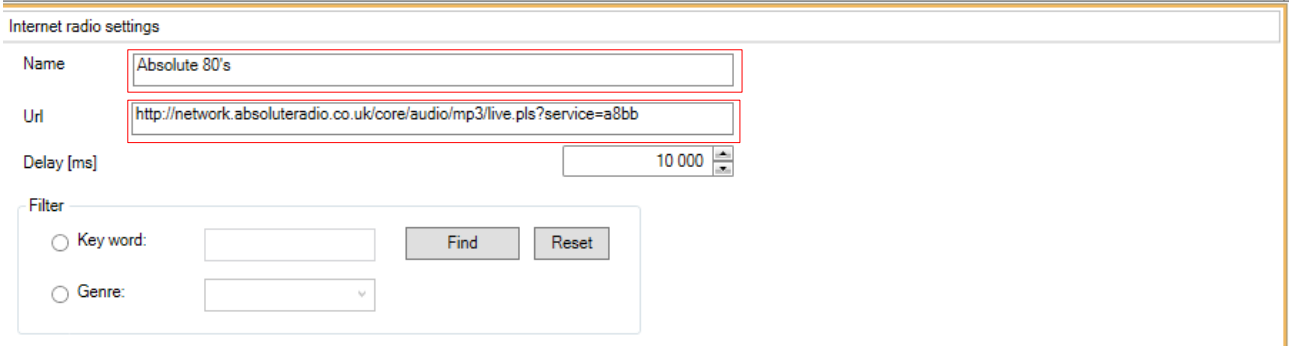

#### **Step 4:**

You will then need to click 'Save configuration' on the top left of the window. This will save the audio source so that you can play it on the 2N Net Audio Decoder.

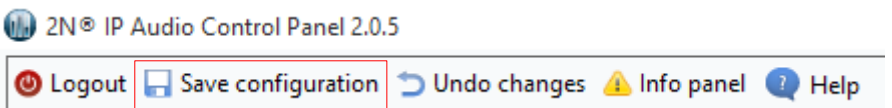

### **Step 5:**

The next step is to navigate to 'Sessions' using the left hand sidebar. This will allow you to set up the radio streaming to the Audio Decoder.

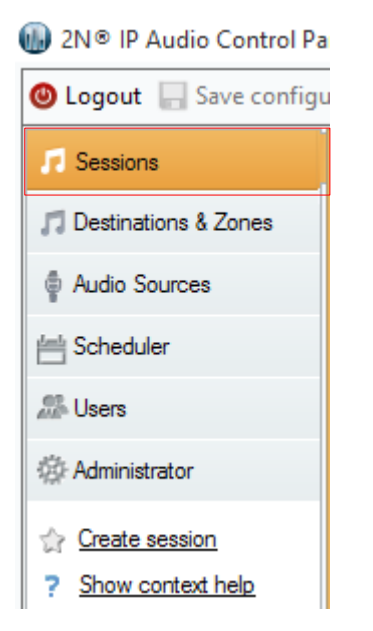

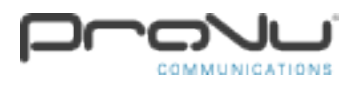

## **Step 6:**

On the right hand side, you should see the Net Audio Decoder which is currently listed as 'Net Speaker 1'. You need to drag this to the 'DESTINATIONS' on the channel master. You should then see the Internet radio station on the left hand side that you created in the previous step.

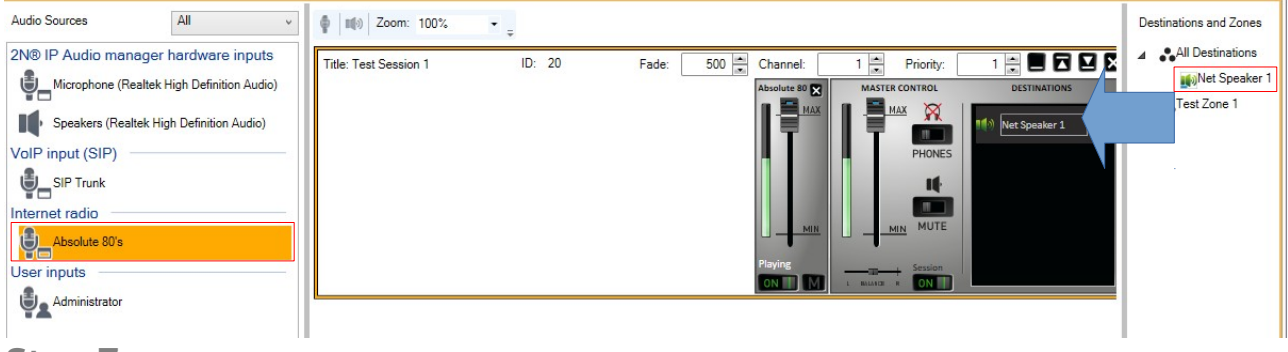

#### **Step 7:**

You need to drag the station to the channel master in the middle and then set this to 'ON', and also set the 'MASTER CONTROL' to on. The radio station should then be played through the Net Audio Decoder.

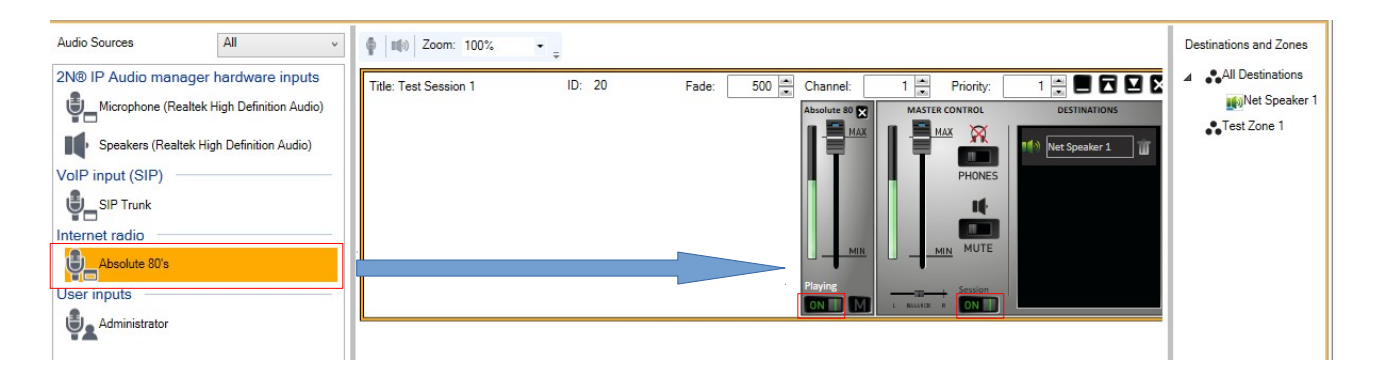